# **YouTestMe**

## Multiple fill-in-the-blanks questions

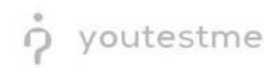

#### **Table of Contents**

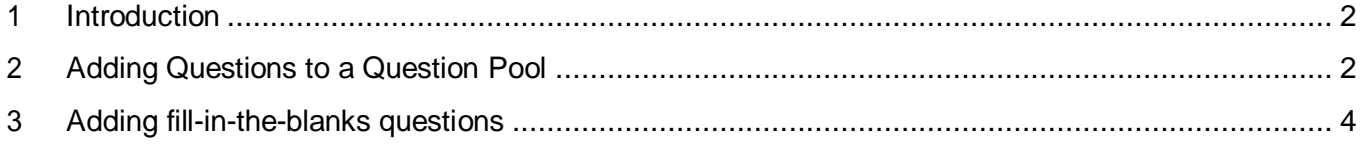

#### <span id="page-1-0"></span>**1 Introduction**

This document's purpose is to explain how to create a multiple fill-in-the-blanks questions and add them to the new-created or existing question pool.

### <span id="page-1-1"></span>**2 Adding Questions to a Question Pool**

#### 1. To add questions into a question pool, navigate to "Tests/Question pools."**A**<sup>O</sup> Tests  $\div$  Surveys  $\div$  $\begin{picture}(180,10) \put(0,0){\line(1,0){10}} \put(15,0){\line(1,0){10}} \put(15,0){\line(1,0){10}} \put(15,0){\line(1,0){10}} \put(15,0){\line(1,0){10}} \put(15,0){\line(1,0){10}} \put(15,0){\line(1,0){10}} \put(15,0){\line(1,0){10}} \put(15,0){\line(1,0){10}} \put(15,0){\line(1,0){10}} \put(15,0){\line(1,0){10}} \put(15,0){\line($ Training courses **Manage tests** select, manage and E.c My assignments Create user group View the list of all tests, surveys, and training courses group and add users to that group Create us assigned to you  $\blacksquare$ **Grading scales** Create test **Create training course** Create knowledge test with multimedia content ing course with multimedia content Create a and assign the awarding certificate automatically using grading scale option

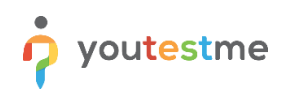

#### 2. To add questions into a new question pool, click the "New" button.

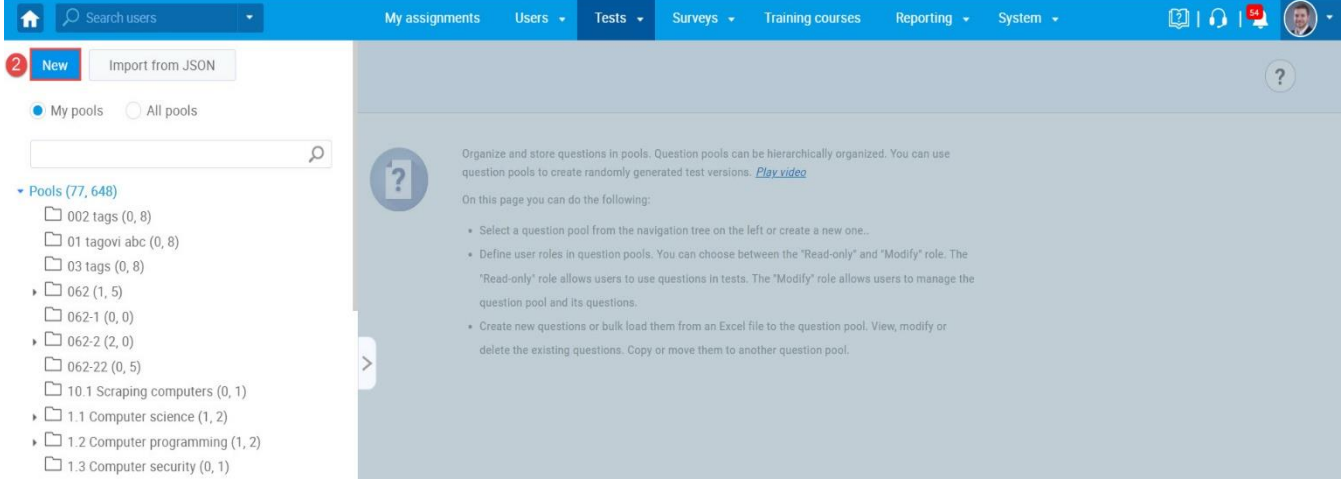

#### 3. Add a pool name and save it in the popup window.

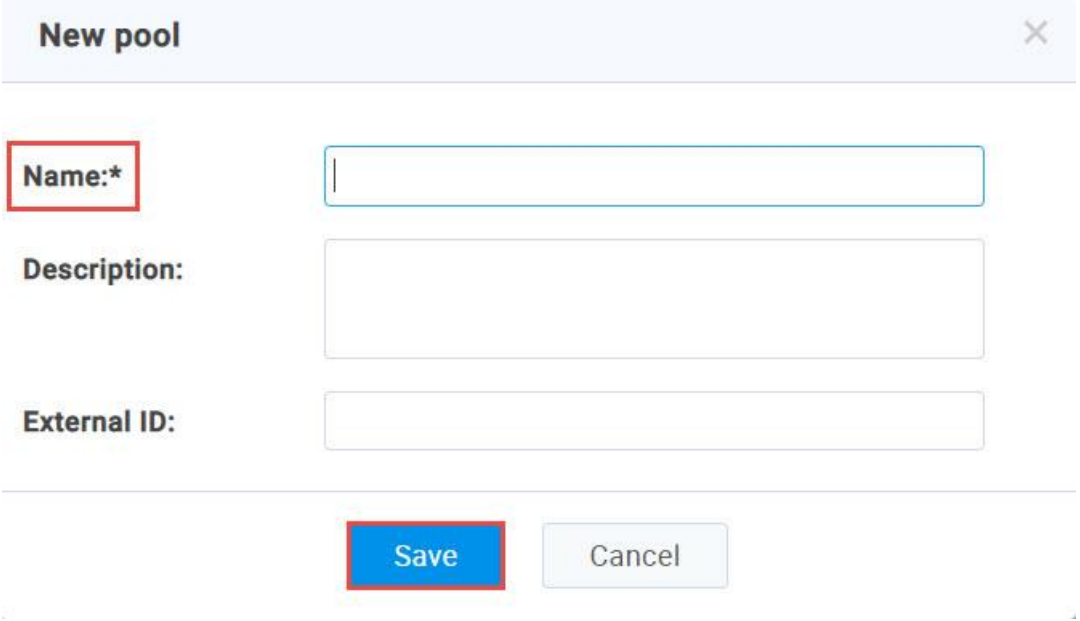

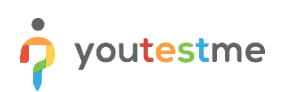

## <span id="page-3-0"></span>**3 Adding fill-in-the-blanks questions**

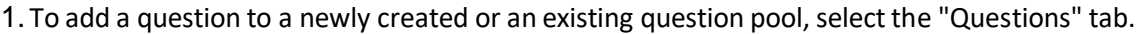

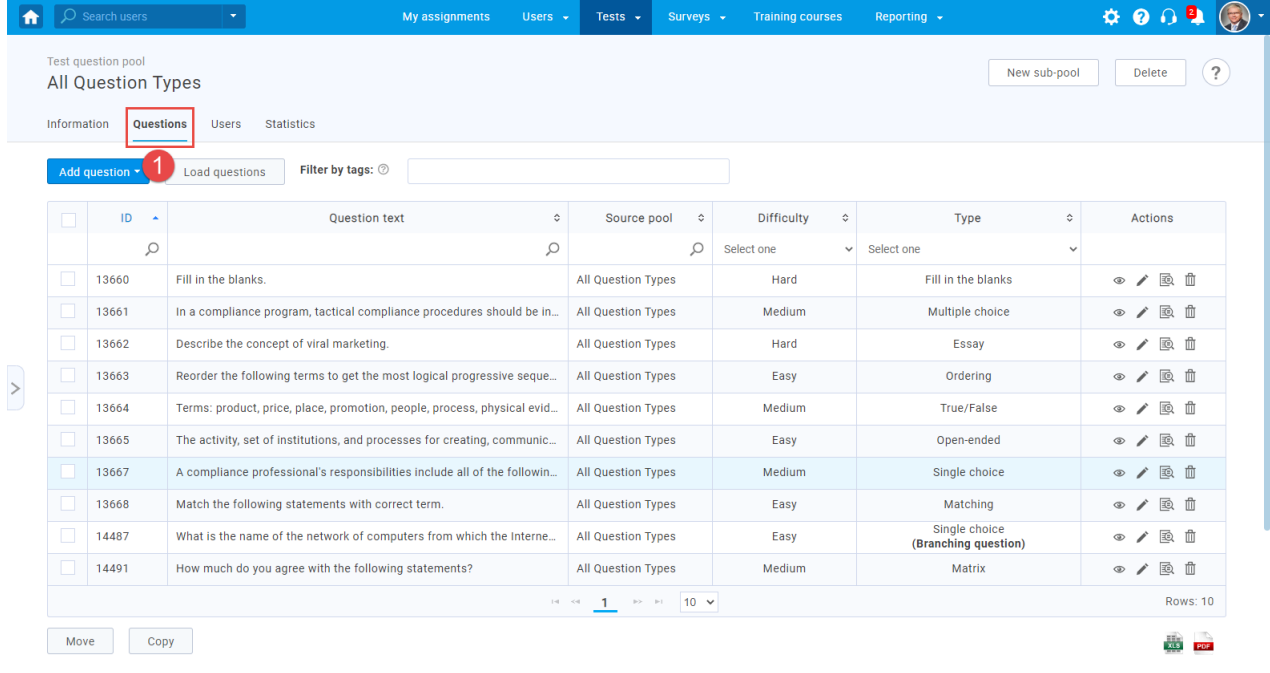

#### 2. Click on the "Add question" button and select the "Fill in the blanks"option.

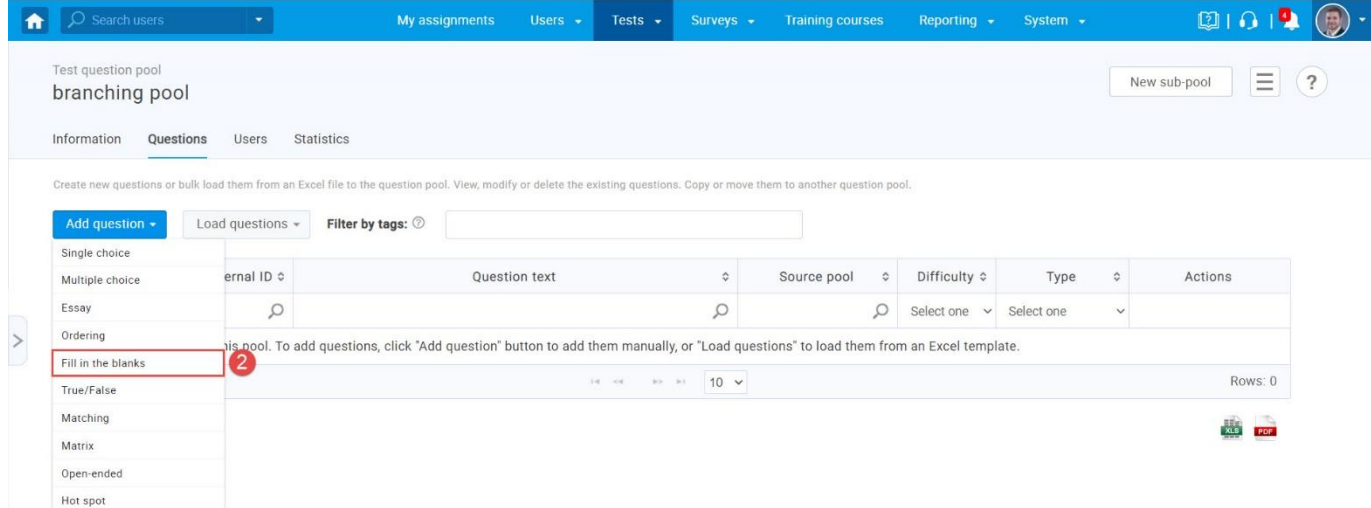

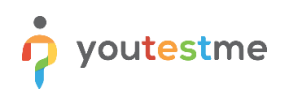

Add answer

#### 3. Add question text and answers.

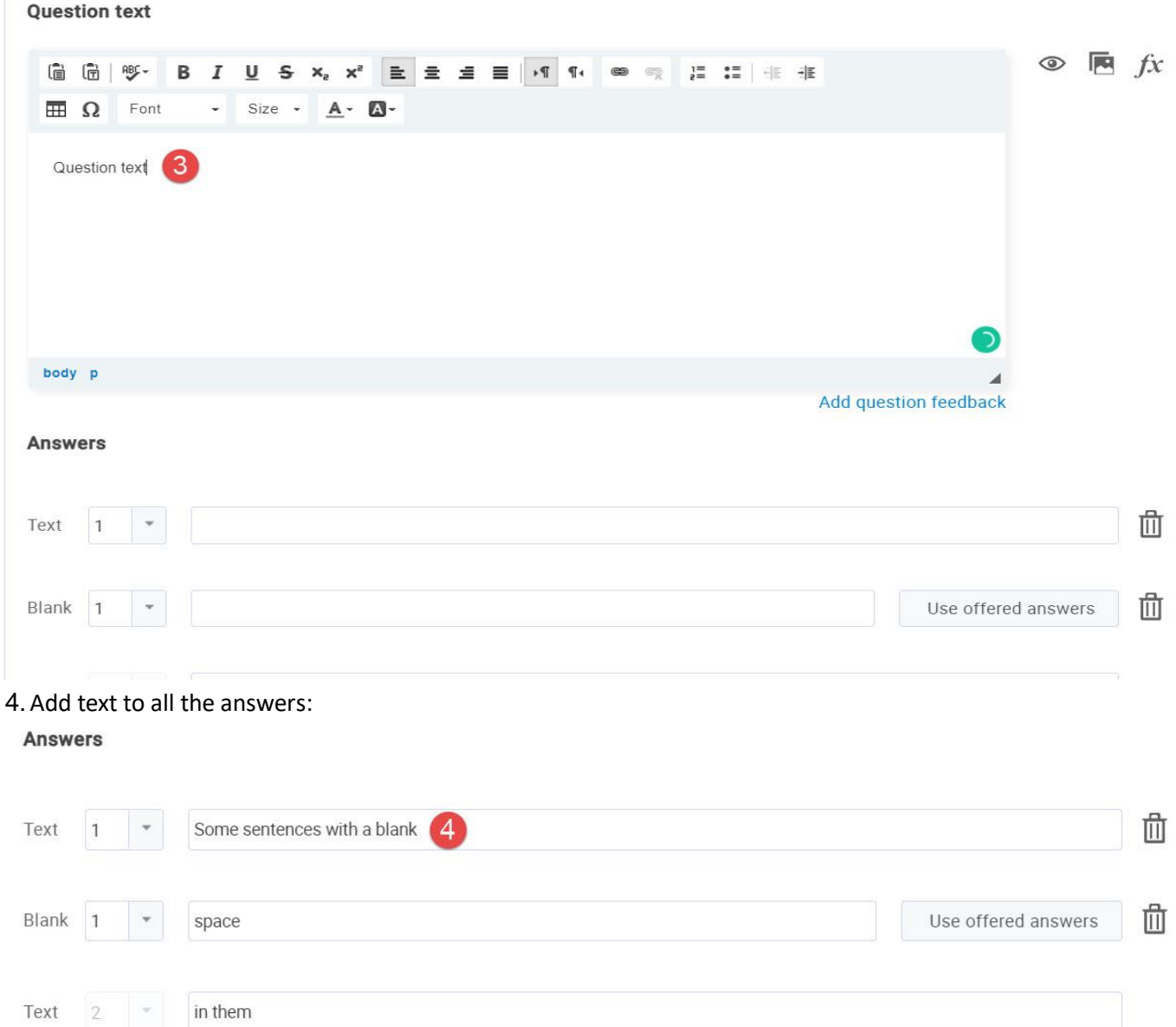

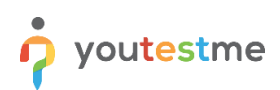

In case you want to associate options for the blank space, click on the "Use offered answers" button.

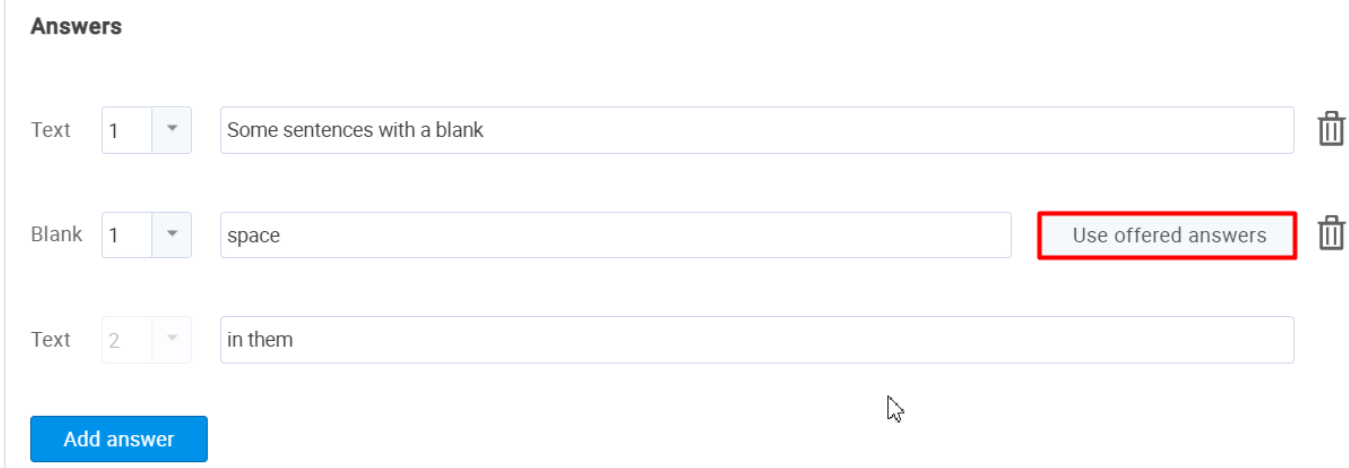

Add as many options as you want, specify their text and label the correct option.

#### **Answers**

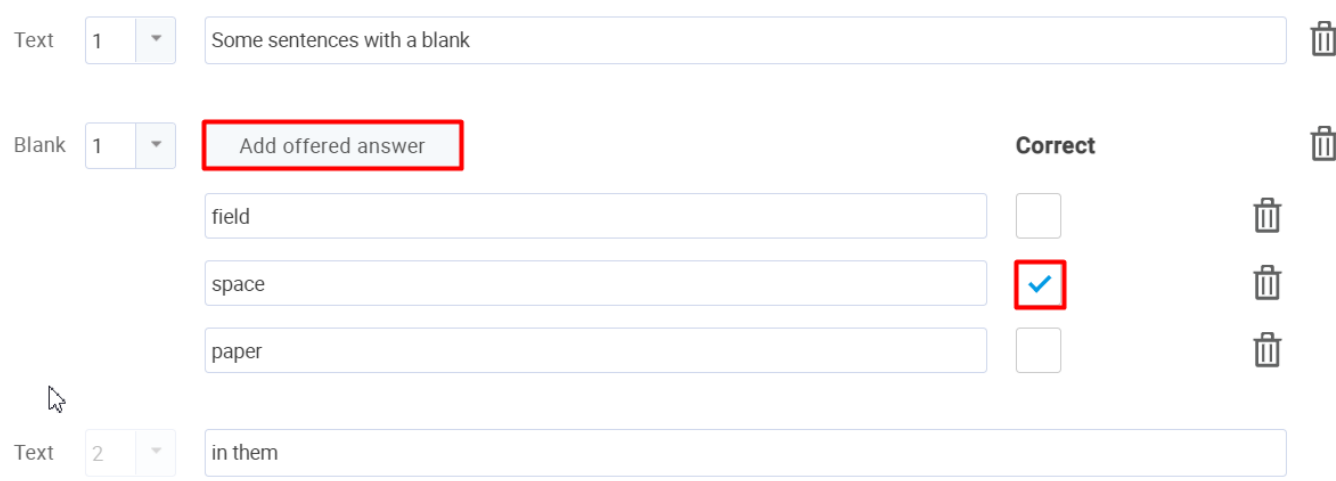

After defining the questions and answers, click on the "Add to the pool" button to save your question into the question pool.

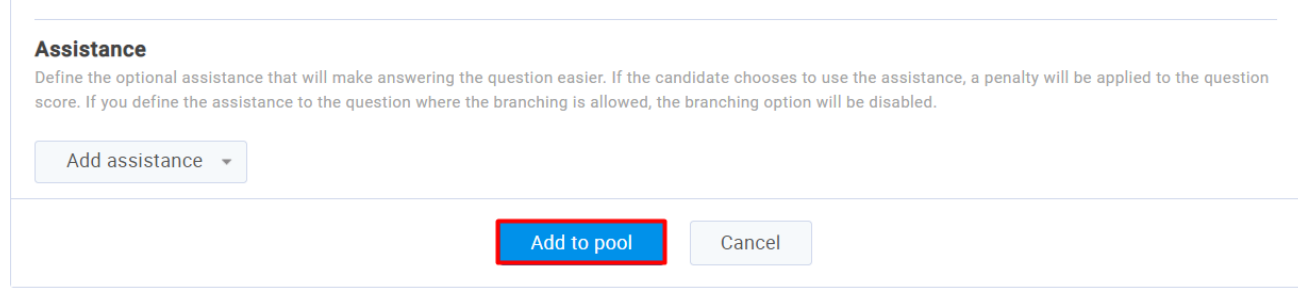